## **Passo a Passo para acessar as planilhas da Programação de Afastamentos e de Ações prioritárias do PDP 2023**

- 1. Abra uma guia no seu navegador:
- 2. Clique nos 3 pontinhos que estão do lado direito da barra de endereços e escolha nova janela anônima

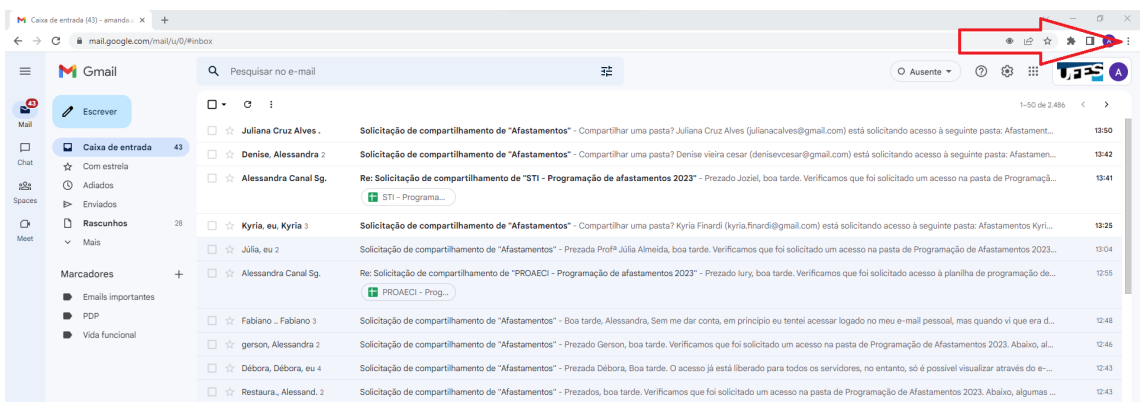

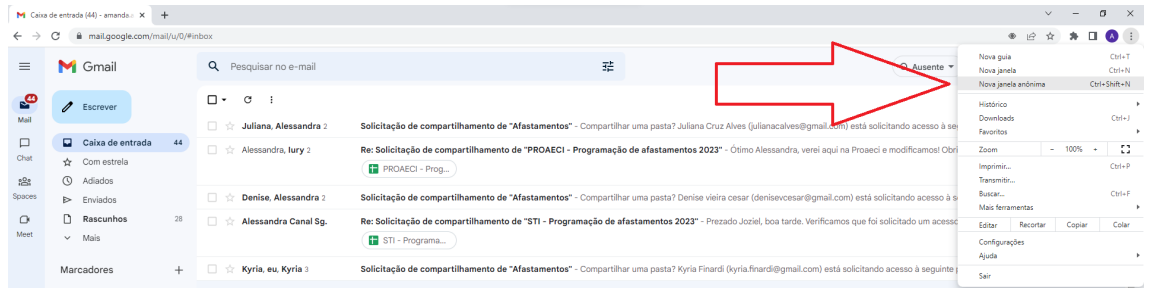

## 3. Abrirá uma janela como a janela abaixo:

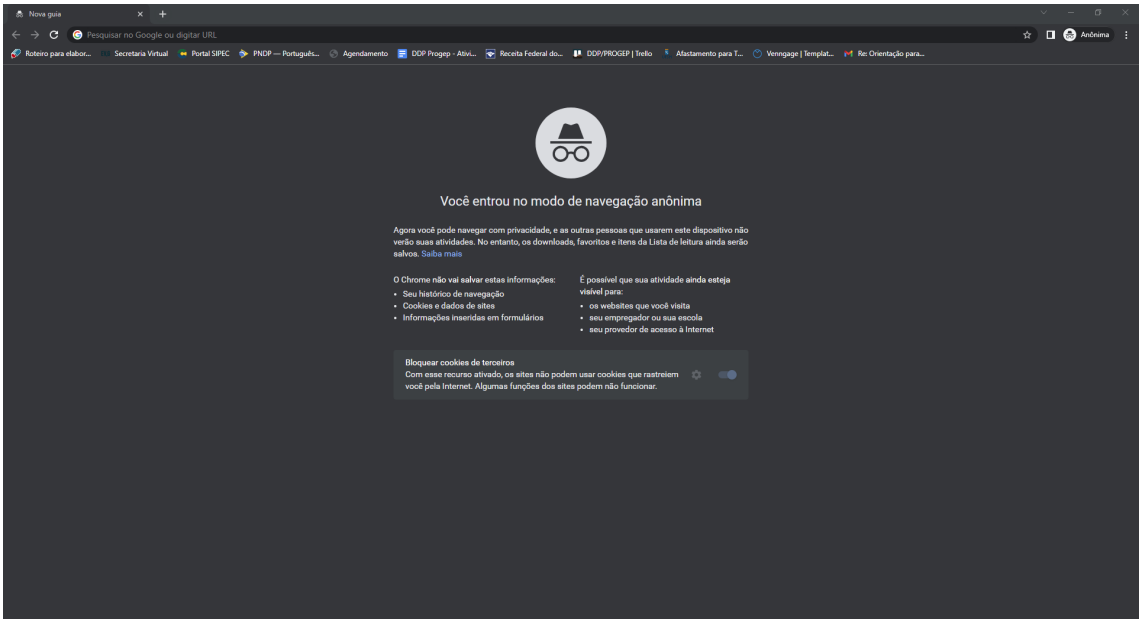

4. Coloque um dos links abaixo na barra de endereços:

4.1 Para acessar a pasta de programação de afastamentos por unidade estratégica 2023, coloque o link: Programação de [afastamentos](https://drive.google.com/drive/u/1/folders/1pUg8ppjxUwzNhv8zTmCuNz7m9ggnjTj-) por unidade estratégica 2023

4.2 Para acessar a pasta de ações prioritárias por unidade estratégica 2023, coloque o link: Ações [prioritárias](https://drive.google.com/drive/u/1/folders/1LhdP-PvKpeqmsAL6GDrd7MMOVRF6CbzI) por unidade estratégica para 2023

- 5. Abrirá uma janela de login como na imagem abaixo. Insira seus dados de e-mail único da Ufes (aquele com final @ufes.br) e clique em Avançar.
- 6. Depois abrirá uma outra janela de login. Insira seu login único (**sem** o @ufes.br) e sua senha única.

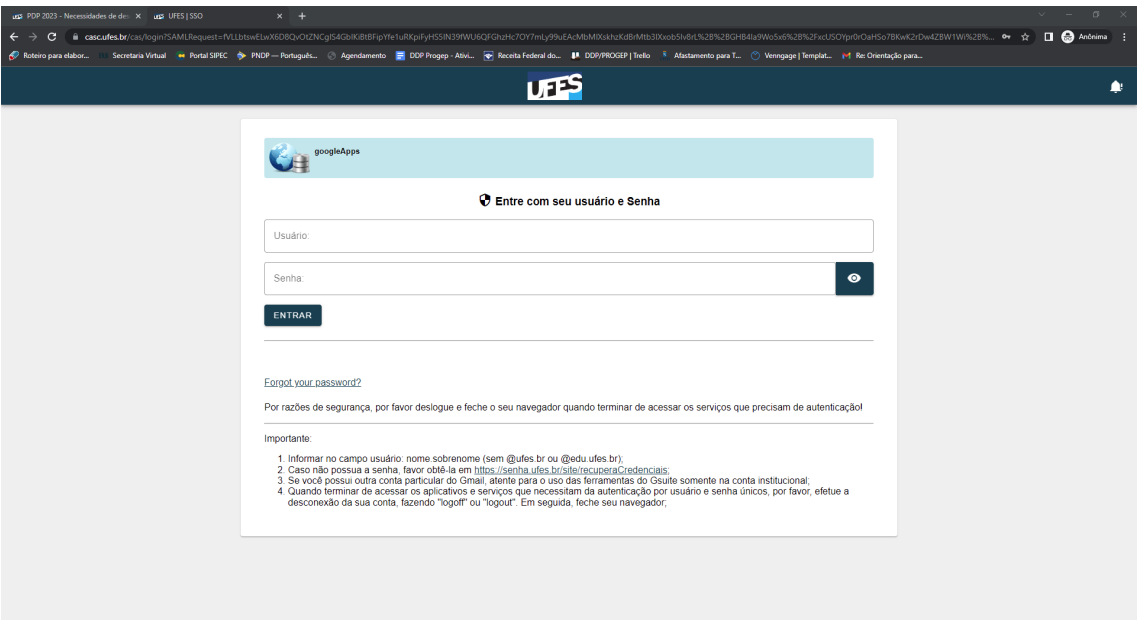

7. Abrirá uma janela como a janela abaixo. Logo após, escolha a planilha da sua unidade estratégica para visualizar.

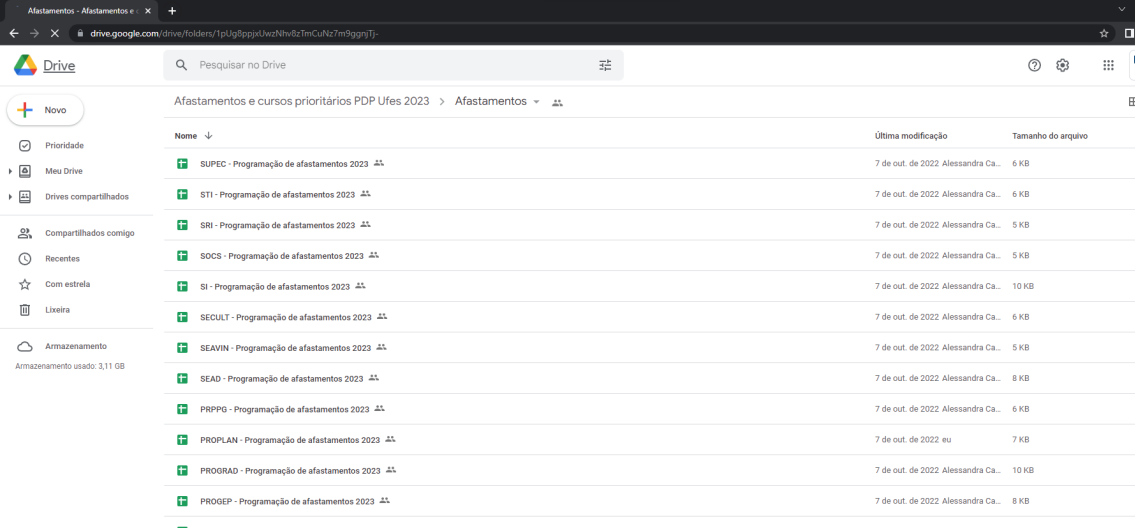

Caso tenha dúvidas, por favor retorne o contato pelo e-mail [spdp.ddp.progep@ufes.br](mailto:spdp.ddp.progep@ufes.br) ou pelo ramal 2233.